# **GCR-Antrag**

- [GCR-Antrag mit dem DCL](#page-0-0)
	- <sup>o</sup> [Motivation](#page-0-1)
	- [Vorgehen im Überblick](#page-0-2)
	- <sup>o</sup> [Schritt für Schritt Anleitung](#page-0-3) **[Einstieg](#page-0-4)**
	- $\circ$

 $\circ$  $\circ$  $\circ$ 

- [Kopfdaten einfügen](#page-1-0)
- [QSLs auswählen](#page-1-1)
- [Rücksturz zum Antrag](#page-2-0)
- [Antrag fertig stellen](#page-3-0)
- [Antrag als PDF](#page-4-0)
- $\circ$ **[Zusätzliche Papier QSLs](#page-4-1)**
- o [Probleme und Kritik](#page-5-0)

## <span id="page-0-0"></span>GCR-Antrag mit dem DCL

## <span id="page-0-1"></span>Motivation

Das DCL kann nicht jedes Diplom durch eine intelligente Schnittstelle unterstützen. Allein die Zahl der durch den DARC herausgegebenen Diplome ist schwer zu überschauen. Den besten Überblick hat sicherlich die [DIG.](https://dcl-wiki.de/index.php?title=DIG&action=edit&redlink=1) Eine Nachfrage beim Diplomausschuss des DARC ist auch nicht zwingend erfolgreich. Diplombedingungen sind meist sehr speziell. Eine Diplomauswertung zu programmieren kann in speziellen Fällen zeitaufwendig sein.

Aus diesem Grund wird durch das DCL der intelligente Diplomsammler angesprochen, der für ein spezielles Diplom die QSLs zusammenstellt. QSOs die im DCL bestätigt sind (z.b. durch Conteste, eQSL oder LOTW) können ausgewählt werden. Sie gelten entsprechend dem Amatuerratsbeschluss als geprüft. Ist der Antrag zusammengestellt kann er als PDF ausgedruckt und an den Diplom-Manager geschickt werden.

Die Erprobung des Verfahrens startete im November 2010.

## <span id="page-0-2"></span>Vorgehen im Überblick

Der Einstieg zum GCR-Antrag erfolgt über

- Diplome
- Weitere-Diplome
- GCR Meine Punkte
- 1. Eingabe der Kopfdaten: Diplomname, eigene Daten
- 2. Auswahl von QSOs aus dem DCL
- 3. Bestätigen des Antrags
- 4. Ausdrucken des PDF
- 5. Abschicken des GCR-Antrags

Falls zusätzliche Papier-QSL für das Diplom notwendig sind

- 2-a. Eingabe der QSO-Daten
- 4-a. Prüfung der wenigen Papier-QSLs am "Biertisch" mit Unterschrift

## <span id="page-0-3"></span>Schritt für Schritt Anleitung

#### <span id="page-0-4"></span>**Einstieg**

Navigation über **Diplome - Weitere Diplome - GCR - Meine Punkte**:

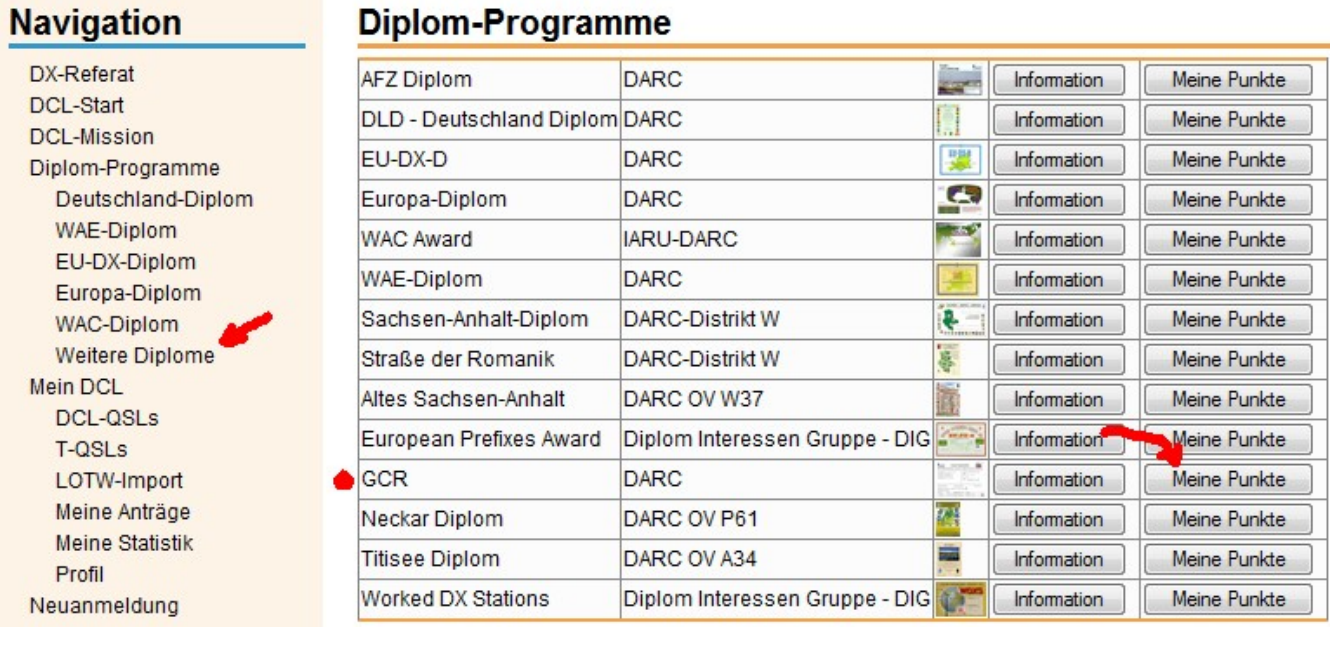

#### <span id="page-1-0"></span>**Kopfdaten einfügen**

- Diplom-Name (klar)
- Endorsement: spezielle Diplomklasse oder Art. Es hängt vom Diplomprogramm ab, ob nun spezielle Modes oder Bänder unterstützt werden. (Dies wurde so aus der DIG-GCR-Liste übernommen).
- Nummer Vor: Falls der Antrag auf einem vorhanden Diplom aufsetzt, z.B. um einen zusätzlichen Sticker zu erwerben, sollte man hier die Nummer aus dem Vorantrag eintragen. (Dies wurde so aus der DIG-GCR-Liste übernommen).
- Bei Diplom-Manager sollte man Name, Call und Anschrift des Diplom-Managers eintragen
- Die eigenen Daten können nicht geändert werden. Sie werden aus dem DCL-Profil übernommen.

#### **Diplomantrag GCR**

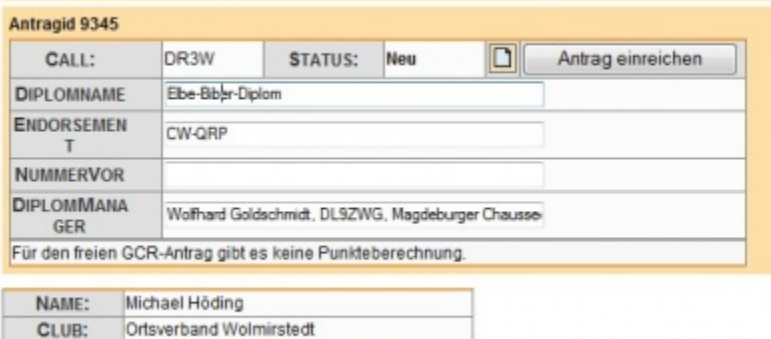

Ginsterweg 51, 39326 Wolmirstedt, Germany.

<span id="page-1-1"></span>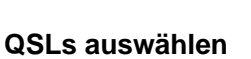

dl6mhw@darc.de

ADRESSE:

E-MAIL:

Ein neuer Antrag enthält noch keine QSLs. Nun müssen QSLs aus dem DCL ausgewählt werden. Hierzu drückt man den Button QSLs auwählen und kann im folgenden Formular nach bestem Wissen QSLs für das Diplom auswählen.

## Auswahl von QSLs für GCR-Antrag (DR3W/9345)

Zurück zum Antrag

Call (Part): OK

## QSLs

#### [0 .. 8] von 8 QSLs

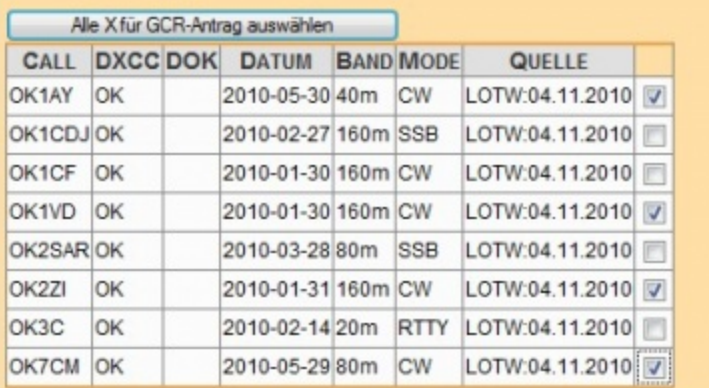

Hierzu werden

- rechts an die QSL Haken gesetzt.
- Abschliessen mit dem Button **Alle X für GCR-Antrag auswählen** diese QSLs werden eingefügt.
- Hinweise: neben der Blätter-Funktion hilft bei großen QSL-Zahlen auch die Eingabe von Rufzeichen-Teilen. Im Beispiel ist dies für alle OK-Rufzeichen durchgeführt worden.
- (Evtl. wird zukünftig auch die Auswahl über den DOK unterstützt.)

Nach der Auswahl sind die QSLs als selektiert gekennzeichnet.

## Auswahl von QSLs für GCR-Antrag (DR3W/9345)

Zurück zum Antrag

Call (Part): OK

#### QSLs

#### [0 .. 8] von 8 QSLs

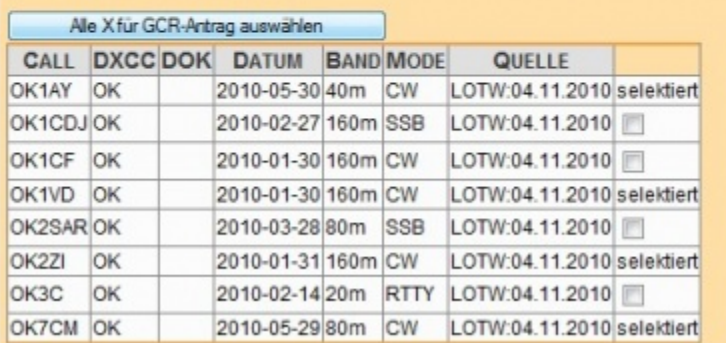

#### <span id="page-2-0"></span>**Rücksturz zum Antrag**

Mit **Zurück zum Antrag** kommt man wieder zum Antragsformular, das die ausgewählten QSLs enthält:

#### **Diplomantrag GCR**

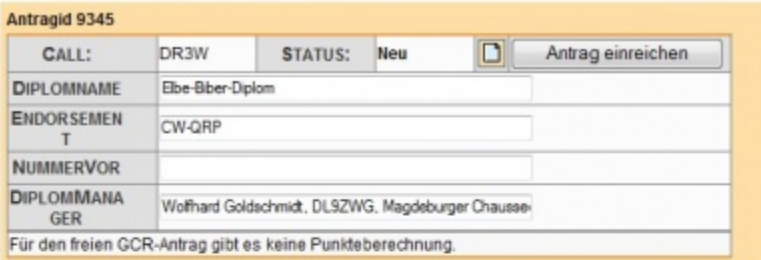

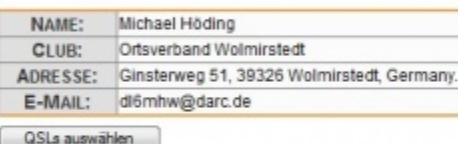

### **BE** QSL eingeben

## **E QSO-Liste zum Antrag**

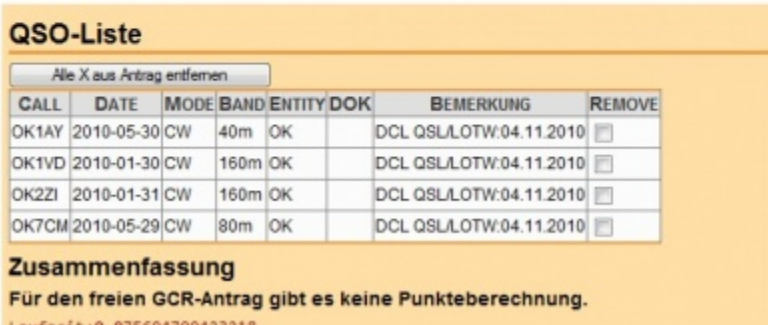

Laufzeit:0.075694799423218

Hier können QSLs auch wieder entfernt werden (**Haken setzen** und den Button **Alle X aus Antrag entfernen** drücken)

#### <span id="page-3-0"></span>**Antrag fertig stellen**

Sind alle QSLs ausgewählt so dass die Diplombedingungen erfüllt sind kann der Antrag fertig gestellt werden. Hierzu drückt man den Knopf **Antrag einreichen**.

Danach bestätigt man in zwei Dialogen, dass man wirklich weiss was man tut:

#### **Diplomantrag GCR**

#### **Antrag senden**

Sind Sie sicher, dass der Antrag vollständig ist und Sie ihn an den Bearbeiter senden möchten? Sollte es Rückfragen geben setzt sich der Bearbeiter mit Ihnen in Verbindung.

- 1. 7 Ich habe die Diplombedingungen gelesen und verstanden
- 2. 7 Ich habe die allg. Nutzungsbedingungen des DCL gelesen und akzeptiere sie
- 3. 7 Insbesondere akzeptiere ich die abschliessende Entscheidung des Diplomherausgebers Antrag senden

(\*) Für GCR-Anträge gilt: Nach der Bestätigung kann der Antrag nicht mehr modifiziert werden. Der Antrag muss ausgedruckt werden und auf herkömmliche Weise an den Diplom-Herausgeber gesandt werden. Das DCL kann diesen Prozess nicht kontrollieren.

#### **Diplomantrag GCR**

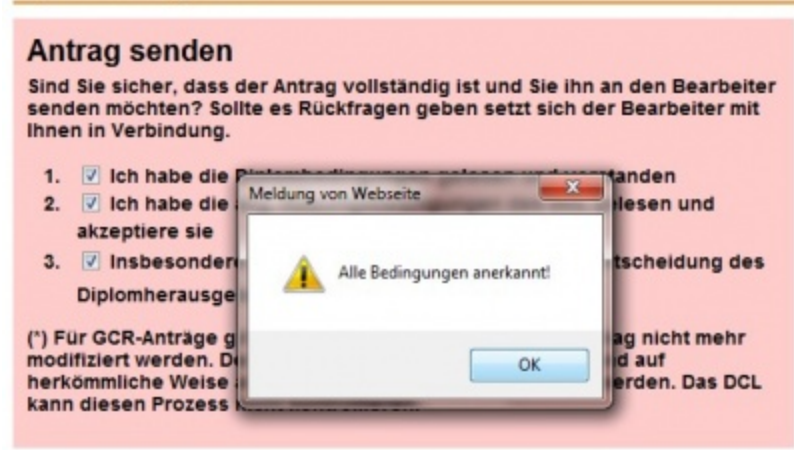

#### <span id="page-4-0"></span>**Antrag als PDF**

Als Ergebnis erscheint nun ein Button über den man das PDF-Dokument erreichen kann. Auch über den Menüpunkt Eigene Anträge kann man später auf das PDF zugreifen.

## **Diplomantrag GCR**

Nun den PDF-Antrag ausdrucken, ggf. ergänzen und mit der Diplomgebühr einreichen!

GCR-Antrag als PDF

Der PDF-Antrag ist auch über Meine Anträge zu finden (Status GCR-Final).

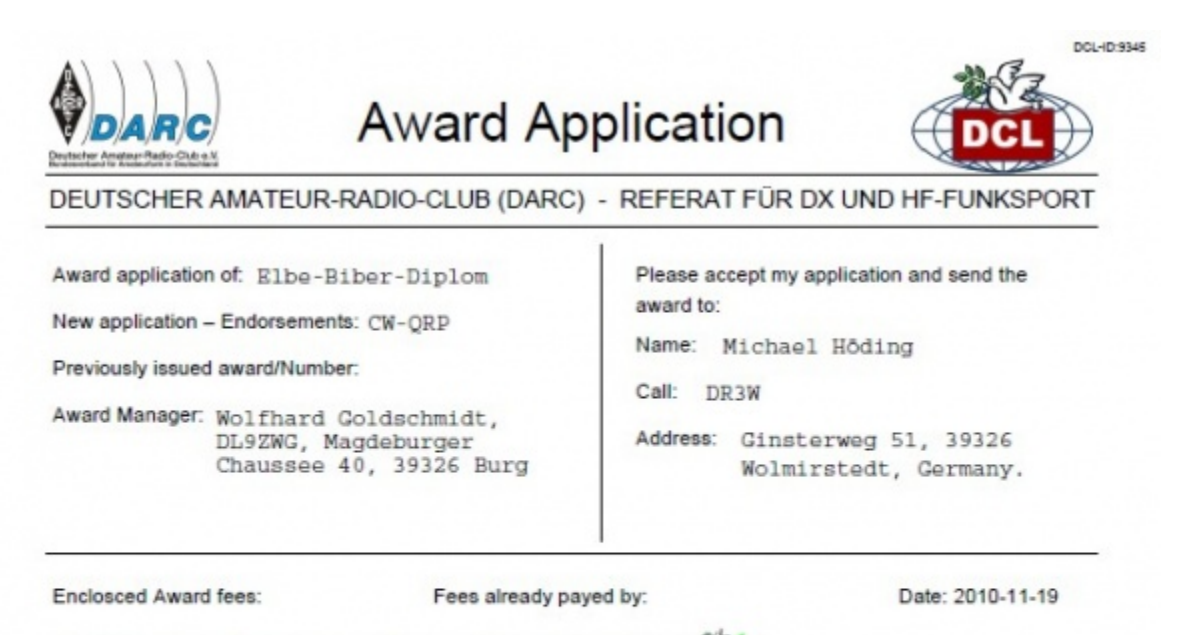

Following QSLs checked by DCL: DL6MHW (OVV W37) marked with

Additional QSLs checked by

<span id="page-4-1"></span>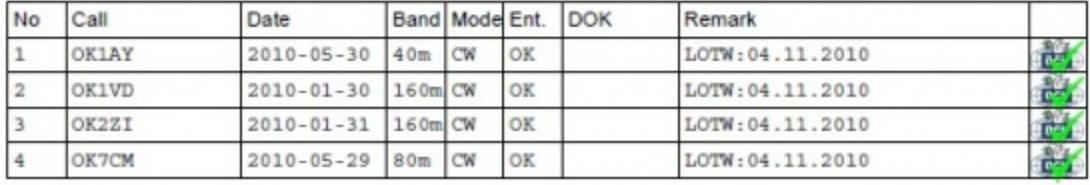

#### **Zusätzliche Papier QSLs**

Zusätzliche QSOs/QSLs können über das Formular eingegeben werden. nach der Eingabe müssen sie zusätzlich ausgewählt werden. Sie haben den Status **nicht geprüft**.

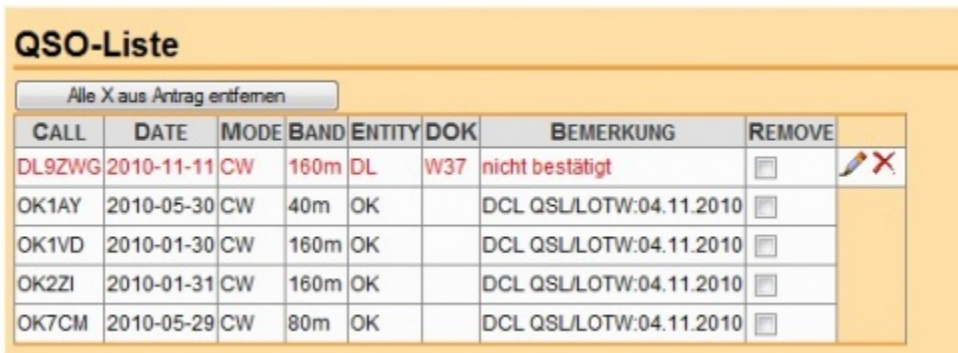

Die nicht bestätigten QSLs haben im PDF keine DCL-Stempel. Sie müssen entsprechen der GCR-Richtlinien manuell geprüft und signiert werden.

Enclosced Award fees:

Fees already payed by:

Date: 2010-11-19

Following QSLs checked by DCL: DL6MHW (OVV W37) marked with the

Additional QSLs checked by

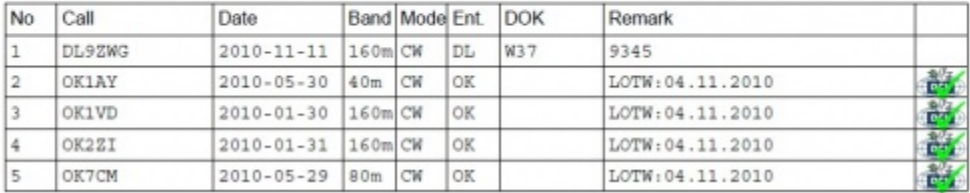

### <span id="page-5-0"></span>Probleme und Kritik

Folgende Probleme sind möglich:

Das DCL ist nicht jedem Diplom-Manager bekannt. Möglicherweise gibt es hier erhöhten Kommunikationsbedarf. Evtl. sollte [GCR-Antrag mit](https://confluence.darc.de/pages/viewpage.action?pageId=21037337)  [dem DCL - Hinweise für Diplommanager](https://confluence.darc.de/pages/viewpage.action?pageId=21037337) aus diesem Wiki ausgedruckt und mitgeschickt werden.